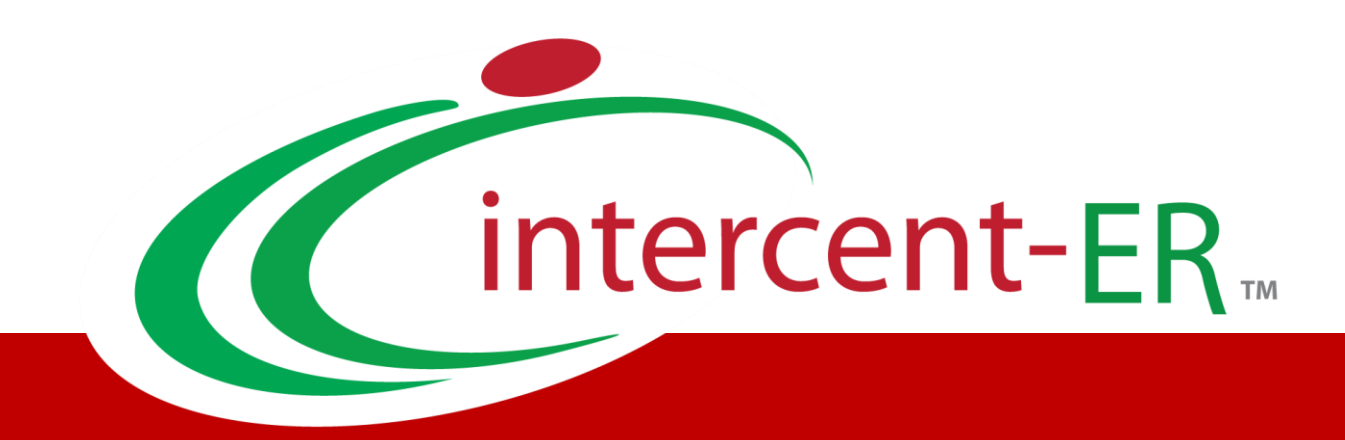

# Sistema Telematico Acquisti (SATER): manuale per la Pubblica Amministrazione

**Impostazione del DGUE nelle Procedure**

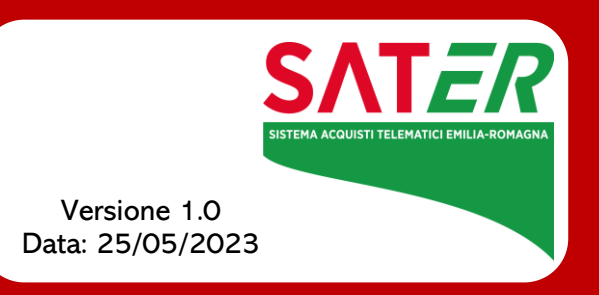

## Sommario

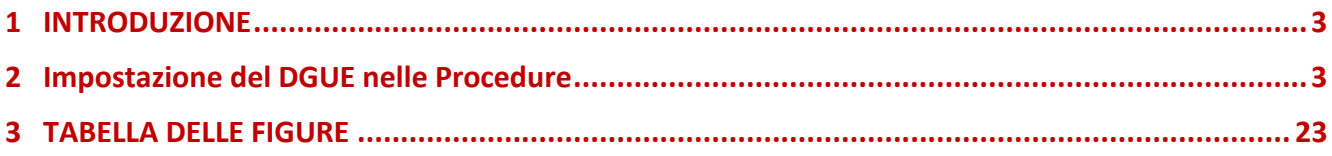

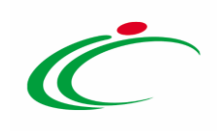

#### 1 INTRODUZIONE

<span id="page-2-0"></span>Il DGUE (Documento di Gara Unico Europeo) elettronico consiste in un modello autodichiarativo, sviluppato sulla base di uno standard europeo, con cui l'Operatore Economico autocertifica il possesso dei requisiti per la partecipazione a gare d'appalto.

L'adozione del DGUE elettronico, che può essere richiesto dalla Stazione Appaltante come documentazione amministrativa, mira a semplificare le procedure di verifica da parte delle Stazioni Appaltanti.

La predisposizione del documento DGUE sulla piattaforma SATER, prevista per qualsiasi Bando relativo ad una Procedura di Gara e all'abilitazione al Mercato Elettronico (ME) o al Sistema Dinamico di Acquisizione (SDA), consente la compilazione del documento direttamente a Sistema (invece che come documento da allegare separatamente) per gli Operatori Economici.

#### <span id="page-2-1"></span>2 Impostazione del DGUE nelle Procedure

In fase di indizione del bando, nella sezione riservata alla predisposizione dei documenti amministrativi - denominata differentemente a seconda della tipologia di bando che si sta predisponendo (Busta Documentazione/Documentazione Richiesta/Dichiarazioni) - cliccare sul comando  $\Box$  DGUE Strutturato e selezionare "si".

ATTENZIONE: tale funzionalità non è prevista nel caso di una procedura di gara negoziata con avviso.

ATTENZIONE: prima di predisporre il DGUE strutturato, si consiglia di cliccare sul comando Verifica Informazioni nella sezione "Prodotti"/"Lotti" del bando/invito al fine di aggiornare correttamente, nel caso di una procedura di gara a lotti, le informazioni relative alla numerosità e ai CIG degli stessi.

ATTENZIONE: ai fini della pubblicazione di una procedura di gara indetta dall'Agenzia Intercent-ER, è necessario selezionare su "si" il campo DGUE Strutturato. In caso contrario, al momento del clic sul comando Invio presente nella toolbar del bando/invito della procedura di gara, verrà visualizzato il seguente messaggio di errore: *Invio non possibile, Selezionare a* 

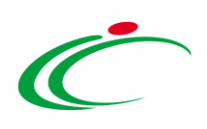

sì il campo "DGUE Strutturato" della "Busta Documentazione". Gli Enti diversi dall'Agenzia Intercent-ER potranno invece impostare il campo DGUE Strutturato su "no".

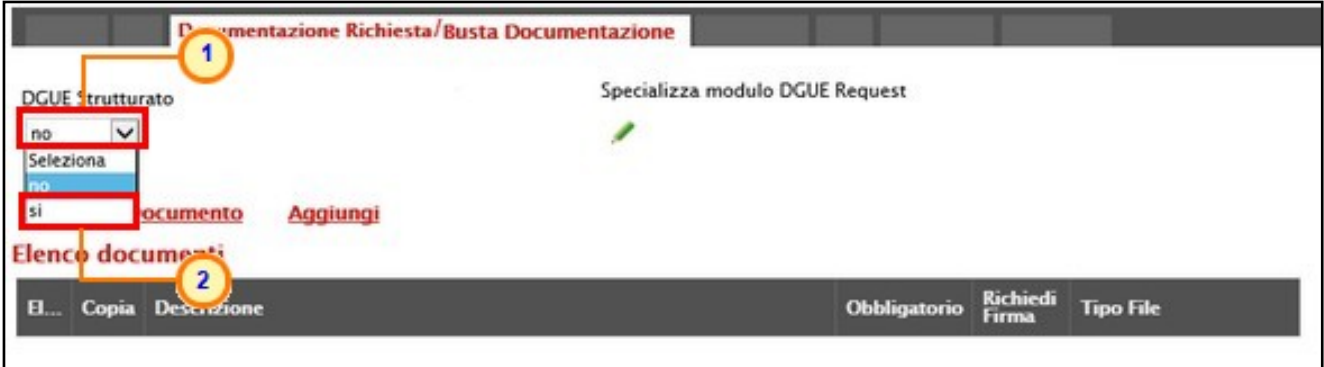

<span id="page-3-0"></span>Figura 1: DGUE Strutturato

Per i bandi relativi alle procedure di gara, il sistema consentirà la richiesta del DGUE anche per gli Operatori Economici che partecipano a una procedura di gara in forma associata, in qualità di Mandanti, Ausiliarie ed Esecutrici.

In tal caso infatti, all'atto dell'impostazione del campo DGUE Strutturato su "si", verranno mostrati anche i campi Specializza DGUE Mandanti, Specializza DGUE Ausiliarie e Specializza DGUE Esecutrici, come mostrato dall'immagine che segue.

In particolare, per consentire la compilazione del DGUE specializzato a tali soggetti direttamente tramite il sistema invece che come documento da allegare separatamente, cliccare sul rispettivo comando  $\Box$  Specializza DGUE Mandanti/Ausiliarie/Esecutrici e selezionare "si".

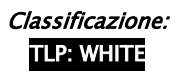

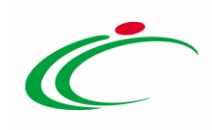

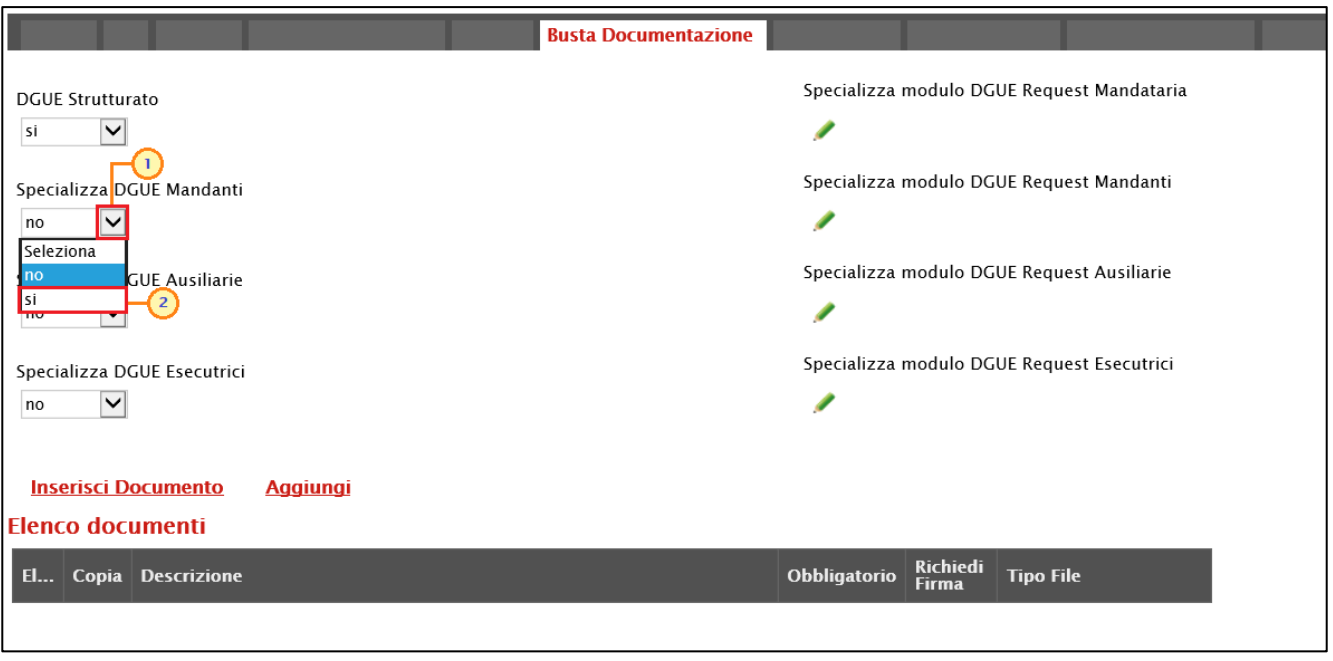

<span id="page-4-0"></span>Figura 2: Specializza DGUE Mandanti/Ausiliarie/Esecutrici

In ogni caso, per modificare le informazioni richieste di default nel modello DGUE, che andranno a comporre il documento che l'Operatore Economico dovrà poi effettivamente compilare, cliccare sul comando (anche nel caso di richiesta di DGUE a Operatore Economico che partecipa in forma associata).

Nel caso in cui venga specializzato solo il DGUE per la *Mandataria*, lo stesso verrà utilizzato anche per le Mandanti, le Ausiliarie e le Esecutrici.

|                                                                          | <b>Busta Documentazione</b>                                  |
|--------------------------------------------------------------------------|--------------------------------------------------------------|
| <b>DGUE Strutturato</b><br>$\checkmark$<br>si                            | Specializza modulo DGUE Request Mandataria                   |
| Specializza DGUE Mandanti<br>V<br>no                                     | Specializza modulo DGUE Request Mandanti<br>I                |
| Specializza DGUE Ausiliarie<br>$\check{ }$<br>no                         | Specializza modulo DGUE Request Ausiliarie                   |
| Specializza DGUE Esecutrici<br>$\check{ }$<br>no                         | Specializza modulo DGUE Request Esecutrici<br>◢              |
| <b>Inserisci Documento</b><br><b>Aggiungi</b><br><b>Elenco documenti</b> |                                                              |
| El<br>Copia Descrizione                                                  | Richiedi<br>Obbligatorio<br><b>Tipo File</b><br><b>Firma</b> |

<span id="page-4-1"></span>Figura 3: Specializza modulo DGUE

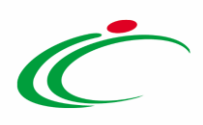

Nel documento visualizzato, è possibile personalizzare il template proposto includendo/escludendo determinati moduli e inserendo le informazioni obbligatorie e/o facoltative.

Nella colonna Esito Riga viene visualizzata inizialmente l'icona <sup>co</sup> in prossimità delle informazioni che richiedono un inserimento di dati «obbligatori» da parte della Stazione Appaltante.

In particolare, in prossimità delle informazioni relative a «Identità del committente», invece, l'icona risulta essere già  $\bullet$  in quanto le informazioni vengono ereditate in automatico dalla gara.

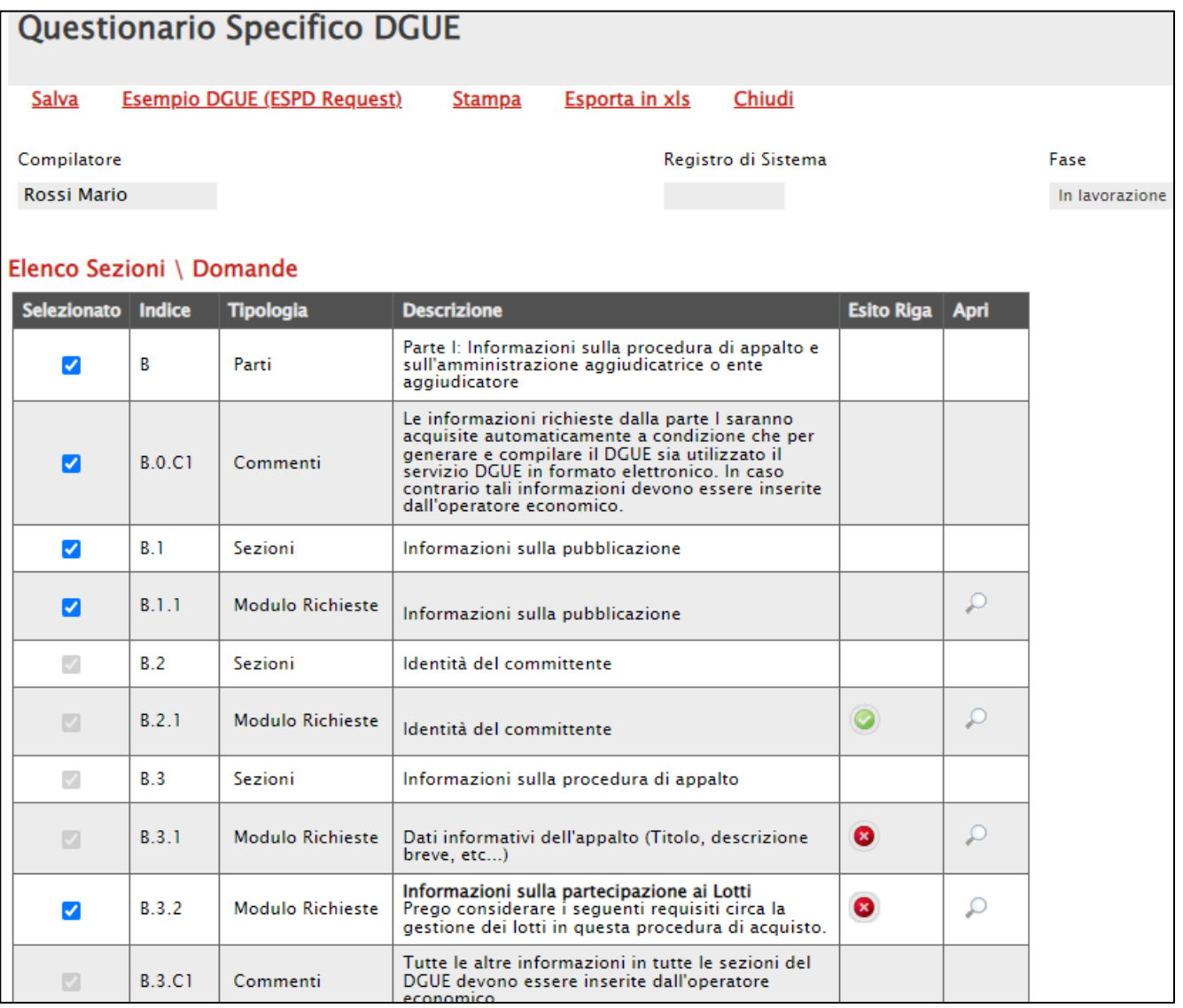

<span id="page-5-0"></span>Figura 4: Questionario Specifico DGUE

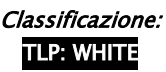

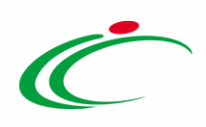

Nella schermata che seguirà, verrà mostrata una tabella contenente i "Commenti" che forniscono informazioni di dettaglio all'utente e le sezioni/domande del documento DGUE, organizzate secondo una struttura gerarchica con il seguente ordine: "Parti" > "Sezioni" > "Moduli".

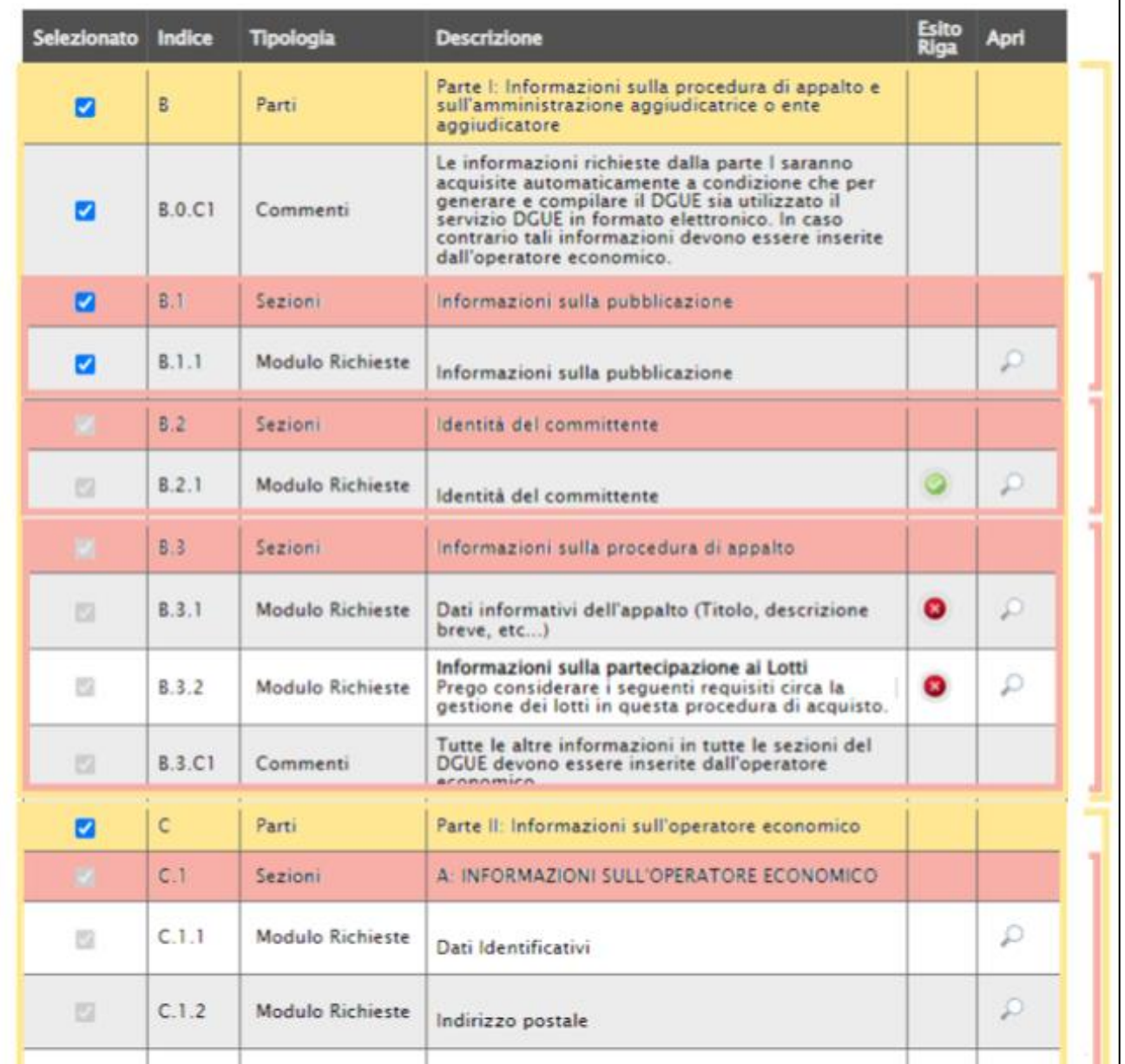

<span id="page-6-0"></span>Figura 5: Composizione modulo DGUE

Le "Parti" del documento contengono infatti "Sezioni"/"Moduli"/"Commenti", che possono essere obbligatori o facoltativi e, quindi, solo nel primo caso non possono essere eliminati dal template.

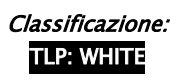

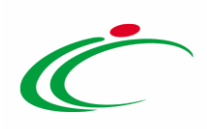

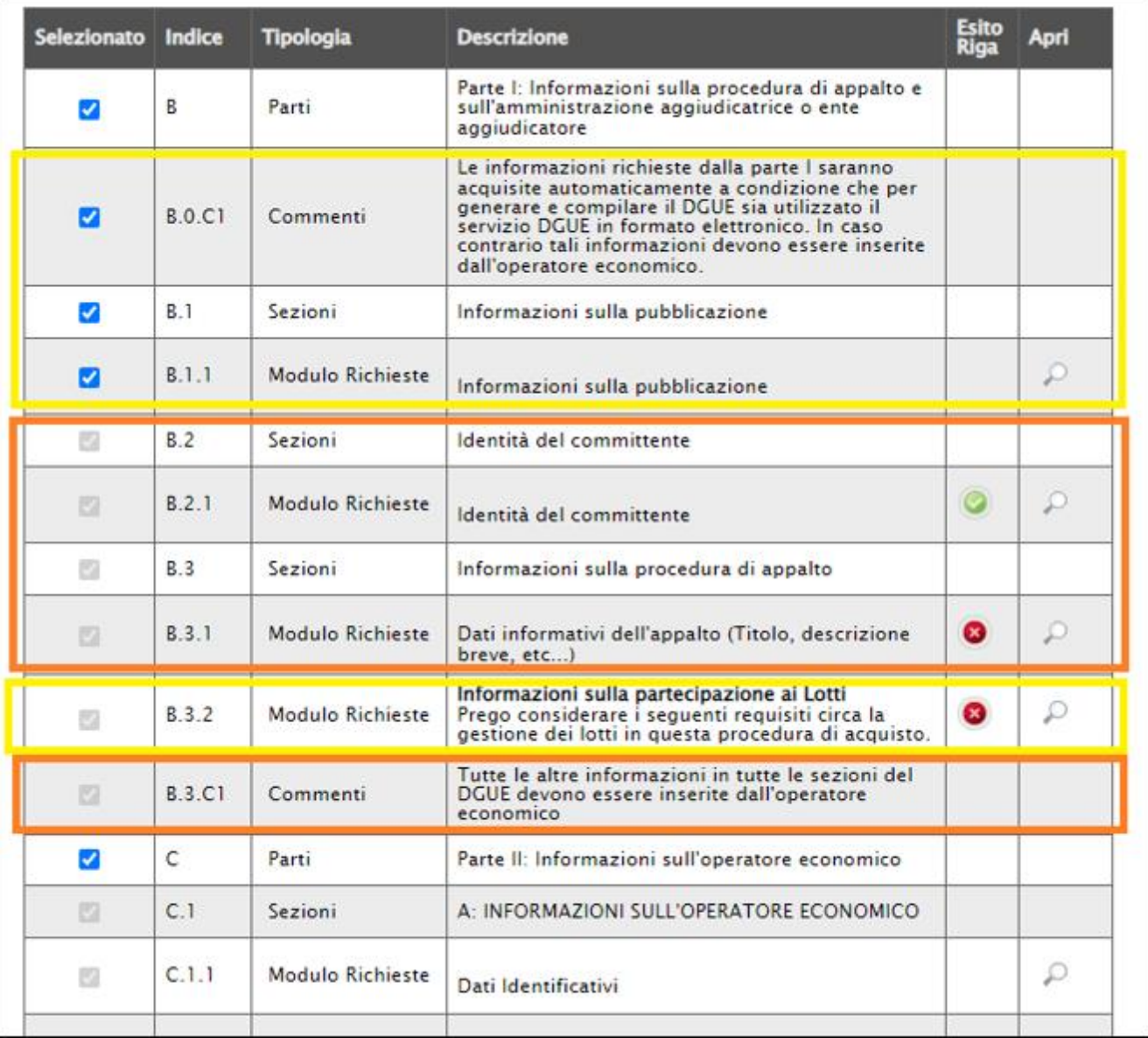

<span id="page-7-0"></span>Figura 6: Moduli Obbligatori e Facoltativi

Tutte le informazioni vengono incluse di default nel documento ma è possibile personalizzare il documento includendo/escludendo eventuali parti/sezioni/moduli/commenti che lo compongono.

Cliccare sulla check box  $\blacksquare$  per deselezionare una parte/sezione/modulo/commento del documento.

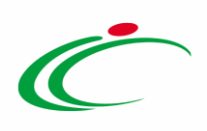

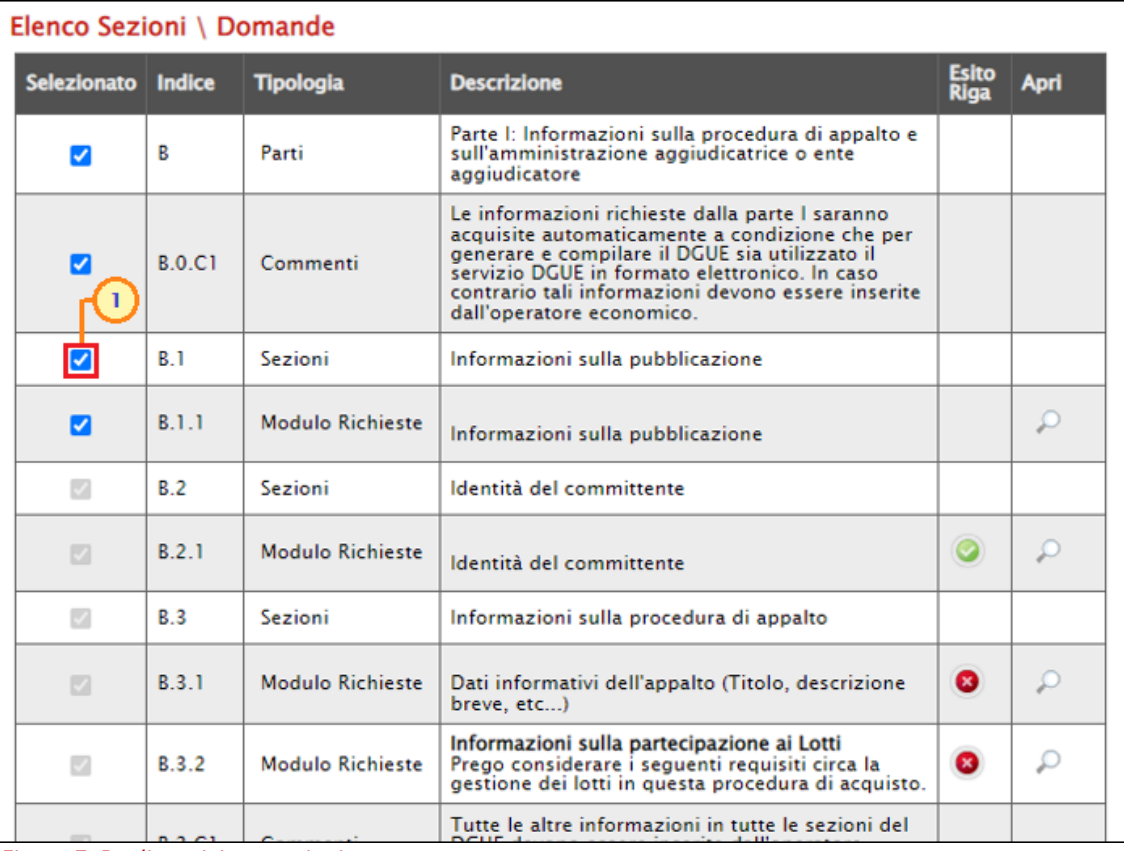

<span id="page-8-0"></span>Figura 7: Predisposizione sezioni

Non è consentita l'esclusione di sezioni/moduli "obbligatori". In tal caso infatti, posizionandosi con il cursore del mouse sulla check box corrispondente - nella colonna Selezionato - verrà mostrato il simbolo "divieto".

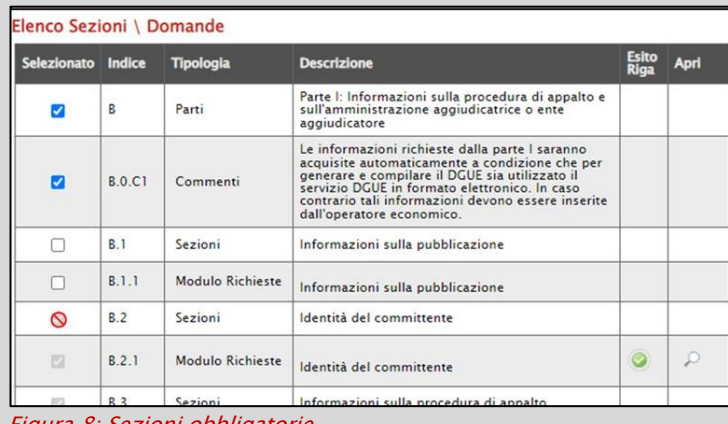

Figura 8: Sezioni obbligatorie

In generale, ove presente, è possibile cliccare sull'icona  $\Box$  per consultare le informazioni di dettaglio dei singoli criteri per i quali, però, non è richiesta l'indicazione di nessuna informazione obbligatoria.

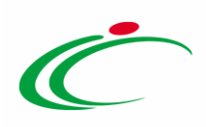

In corrispondenza del bollino <sup>o</sup> presente nella colonna Esito Riga, invece, sarà necessario cliccare sull'icona  $P$  in quanto per il determinato modulo è richiesta l'indicazione di una o più informazioni obbligatorie.

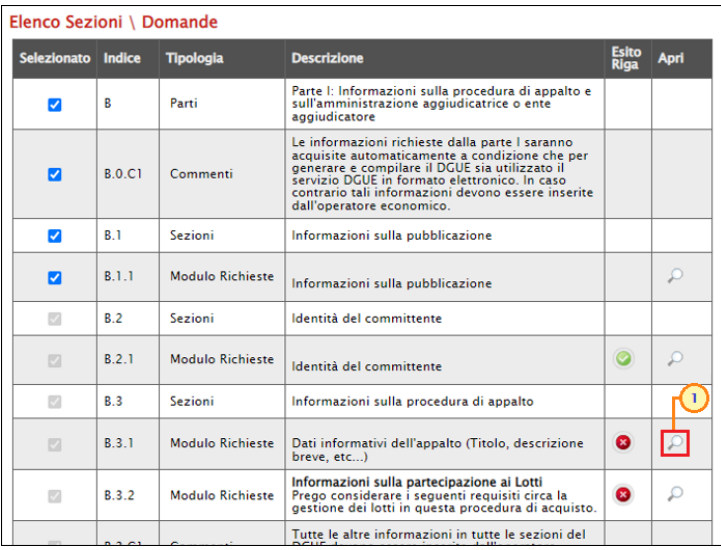

<span id="page-9-0"></span>Figura 9: Dettaglio modulo

#### In generale:

1) verrà visualizzato il dettaglio del singolo modulo le cui informazioni obbligatorie vengono evidenziate in arancio. Sarà pertanto necessario inserire le informazioni richieste.

ATTENZIONE: nel caso di creazione di una procedura di gara attraverso il comando Copia, sarà necessario aggiornare anche le informazioni Titolo e Breve descrizione dell'appalto.

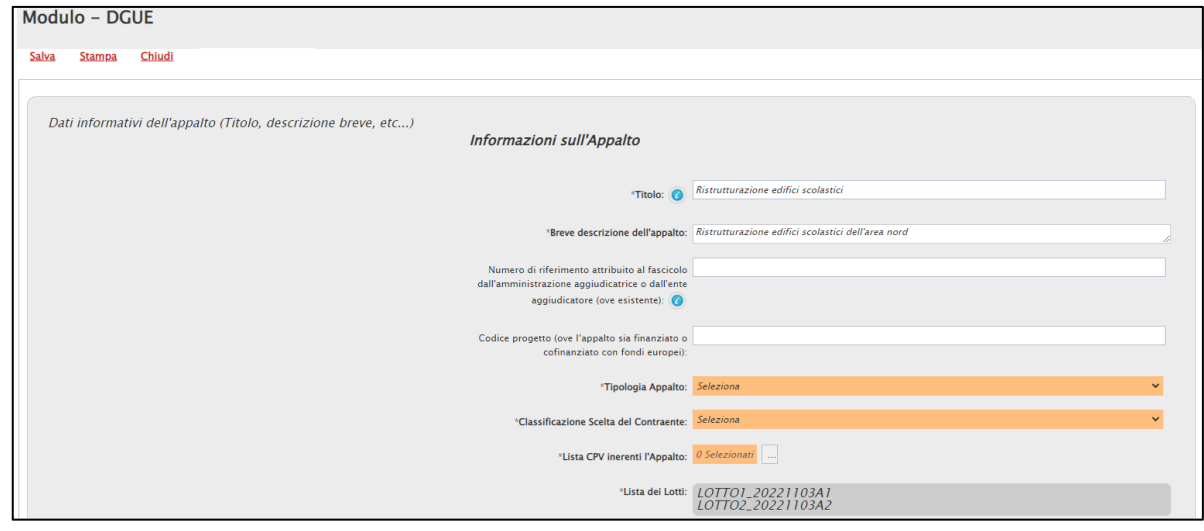

Figura 10: Dati informativi dell'appalto

<span id="page-9-1"></span>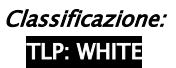

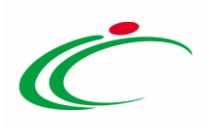

2) ove presente, posizionandosi con il cursore del mouse sull'icona <sup>o</sup> sarà possibile visualizzare informazioni utili e di dettaglio relative ad un criterio/campo specifico.

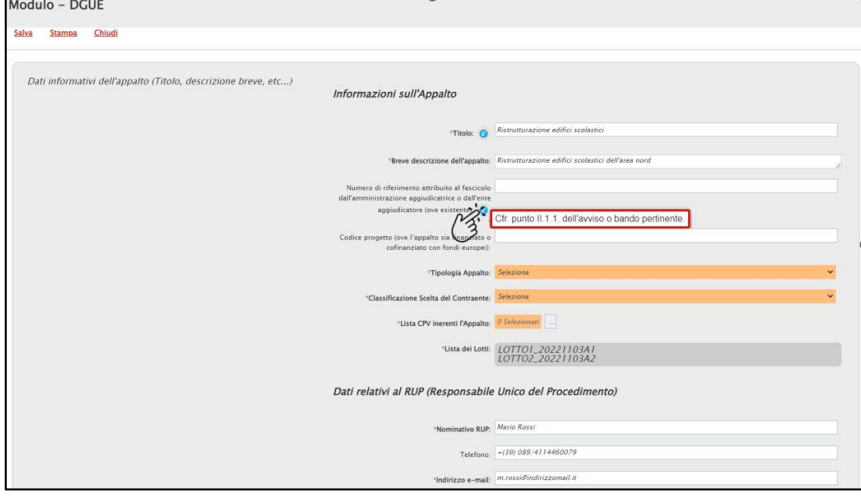

Figura 11: Dettaglio informativo

<span id="page-10-0"></span>Di seguito il dettaglio dei singoli moduli per cui è richiesta la compilazione.

Per quanto riguarda il modulo Dati informativi dell'appalto (Titolo, descrizione breve, etc...), cliccare sul comando  $\blacktriangleright$  e selezionare la Tipologia di Appalto tra i valori proposti nell'elenco.

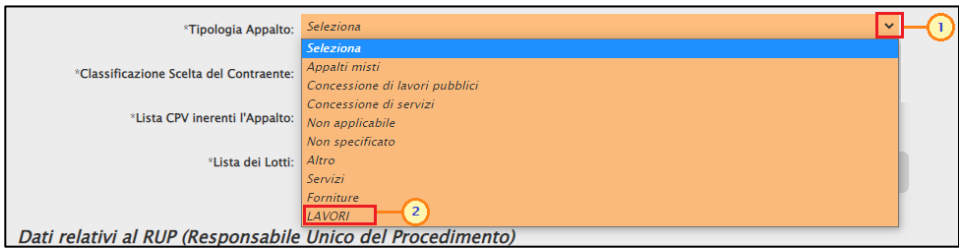

<span id="page-10-1"></span>Figura 12: Dati informativi dell'appalto (Titolo, descrizione breve, etc...) - Tipologia Appalto

Cliccare sul comando e e selezionare la Classificazione di Scelta del Contraente tra i valori proposti nell'elenco.

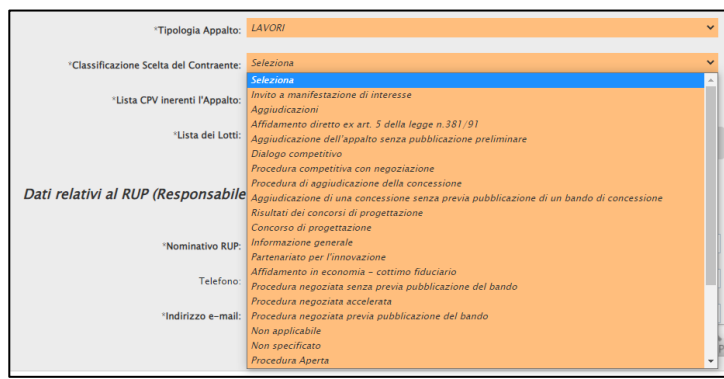

Figura 13: Dati informativi dell'appalto (Titolo, descrizione breve, etc...) - Classificazione Scelta del Contraente

<span id="page-10-2"></span>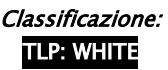

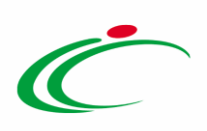

Cliccare sul comando  $\blacksquare$  e selezionare la Lista di CPV Inerenti l'Appalto.

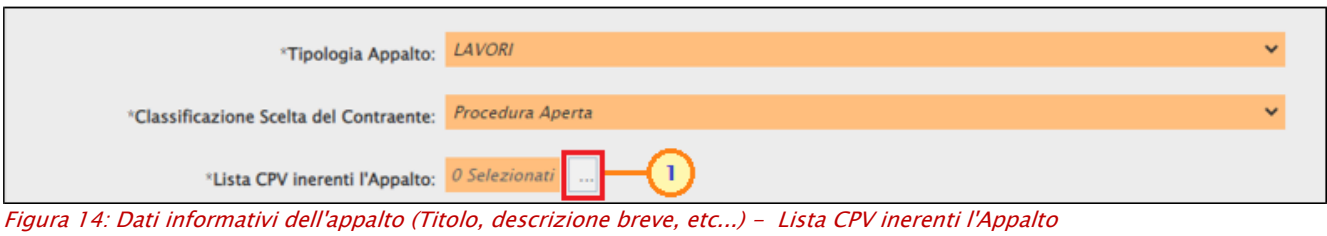

<span id="page-11-0"></span>Nella finestra visualizzata, ricercare la parola chiave di interesse nell'apposito campo e cliccare sul comando Corca . Selezionare quindi la CPV di interesse tra i risultati della ricerca cliccando sulla corrispondente  $\square$  e cliccare sul comando  $\square$  conferma.

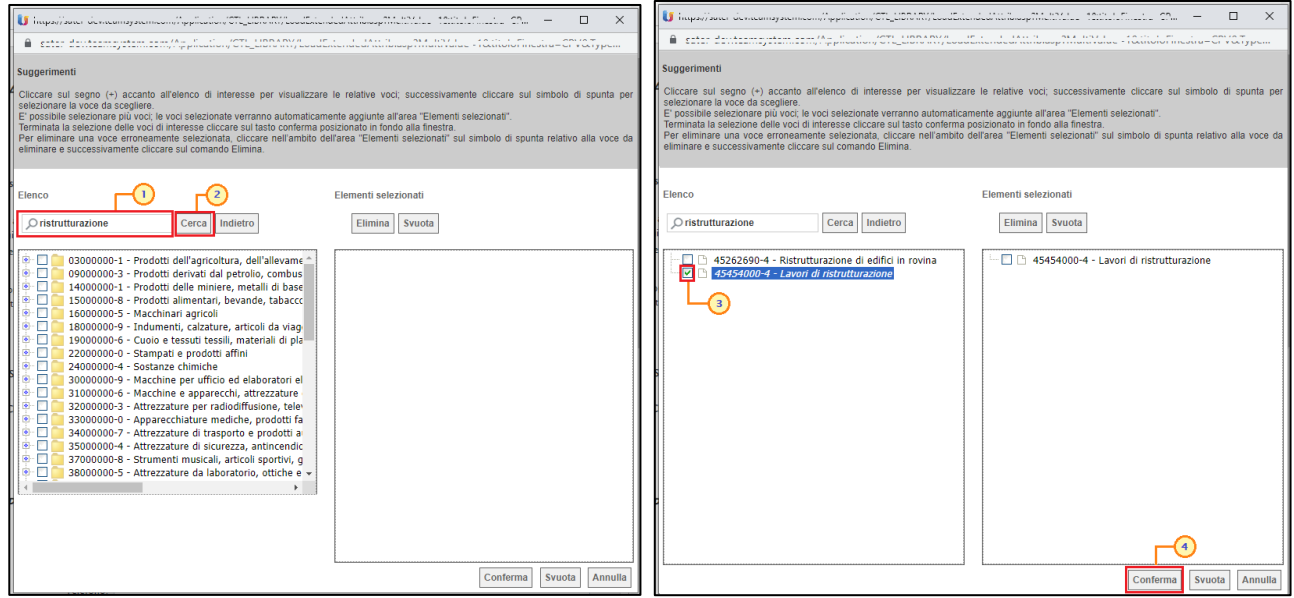

Figura 15: Dati informativi dell'appalto (Titolo, descrizione breve, etc...) - Lista CPV inerenti l'Appalto - Selezione

<span id="page-11-1"></span>Cliccare sul comando Salva e, successivamente Chiudi per tornare alla schermata precedente.

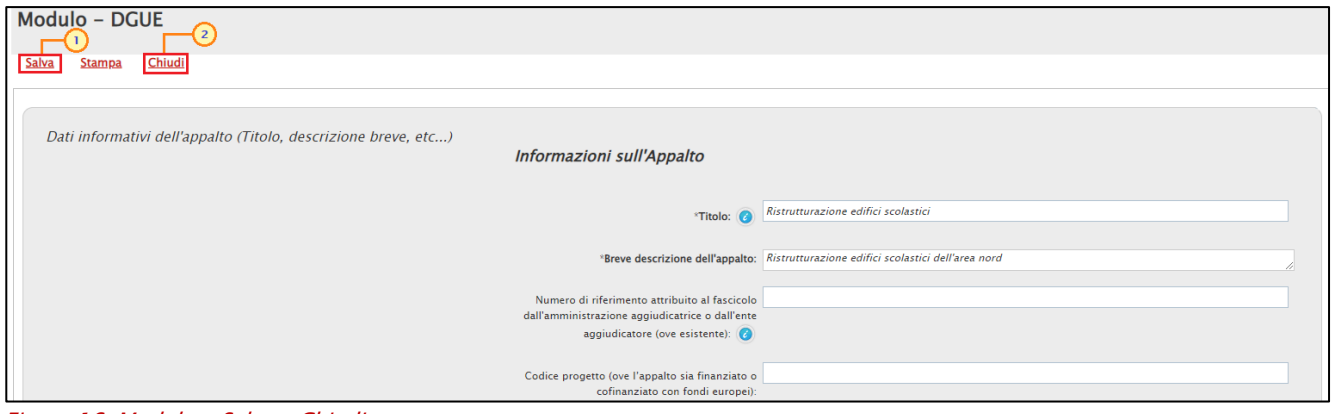

<span id="page-11-2"></span>Figura 16: Modulo - Salva e Chiudi

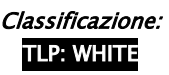

<u>TLP: WHITE</u> Intercent-ER| Impostazione del DGUE nelle Procedure 12

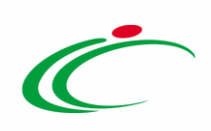

Nella colonna Esito Riga il bollino <sup>o</sup> verrà aggiornato in <sup>o</sup>.

| Elenco Sezioni \ Domande |                  |                         |                                                                                                    |               |             |  |
|--------------------------|------------------|-------------------------|----------------------------------------------------------------------------------------------------|---------------|-------------|--|
| Selezionato Indice       |                  | <b>Tipologia</b>        | <b>Descrizione</b>                                                                                                    | Esito<br>Riga | <b>Apri</b> |  |
| ☑                        | B                | Parti                   | Parte I: Informazioni sulla procedura di appalto e<br>sull'amministrazione aggiudicatrice o ente<br>aggiudicatore                                                                                                    |               |             |  |
| ☑                        | <b>ROCI</b>      | Commenti                | Le informazioni richieste dalla parte I saranno<br>acquisite automaticamente a condizione che per<br>generare e compilare il DGUE sia utilizzato il<br>servizio DGUE in formato elettronico. In caso<br>contrario tali informazioni devono essere inserite<br>dall'operatore economico. |               |             |  |
| $\blacktriangledown$     | B.1              | Sezioni                 | Informazioni sulla pubblicazione                                                                                                    |               |             |  |
| ☑                        | <b>R</b> 1 1     | <b>Modulo Richieste</b> | Informazioni sulla pubblicazione                                                                                                    |               | £           |  |
| Ø                        | R <sub>2</sub>   | Sezioni                 | Identità del committente                                                                                                    |               |             |  |
| $\overline{v}$           | R <sub>2</sub> 1 | Modulo Richieste        | Identità del committente                                                                                                    |               | £           |  |
| $\mathcal{A}$            | <b>B</b> 3       | Sezioni                 | Informazioni sulla procedura di appalto                                                                                                    |               |             |  |
| $\overline{\mathcal{O}}$ | B.3.1            | Modulo Richieste        | Dati informativi dell'appalto (Titolo, descrizione<br>breve, etc)                                                                                                    |               |             |  |
| $\overline{\mathcal{S}}$ | <b>B32</b>       | Modulo Richieste        | Informazioni sulla partecipazione ai Lotti<br>Prego considerare i seguenti reguisiti circa la<br>gestione dei lotti in questa procedura di acquisto.                                                                                                    | 0             |             |  |
|                          | <b>B.3.C1</b>    | Commenti                | Tutte le altre informazioni in tutte le sezioni del<br>DGUE devono essere inserite dall'operatore                                                                                                    |               |             |  |

<span id="page-12-0"></span>Figura 17: Dati informativi dell'appalto (Titolo, descrizione breve, etc...) - Esito Riga

Per quanto riguarda il modulo Informazioni sulla partecipazione ai Lotti, cliccare sul comando e selezionare L'OE può inserire offerta per.

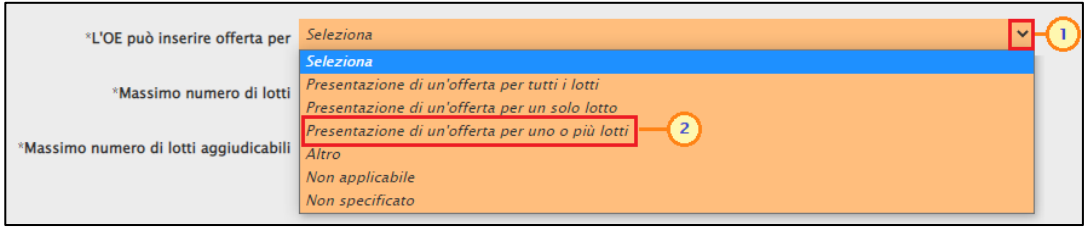

<span id="page-12-1"></span>Figura 18: Informazioni sulla partecipazione ai Lotti - L'OE può inserire offerta per

Posizionarsi nel corrispondente campo per indicare il Massimo numero di lotti e il Massimo numero di lotti aggiudicabili. Successivamente, cliccare sul comando Salva e, successivamente Chiudi per tornare alla schermata precedente.

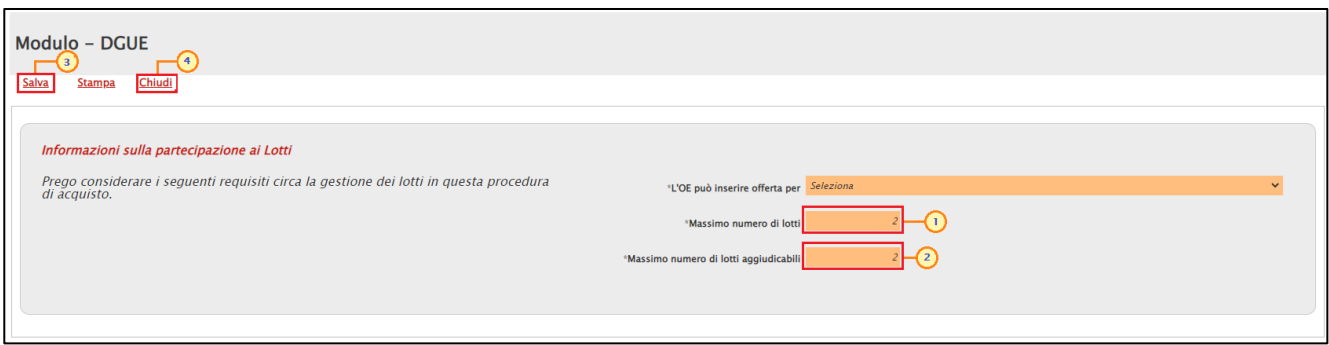

<span id="page-12-2"></span>Figura 19: Informazioni sulla partecipazione ai Lotti - Massimo numero di lotti e il Massimo numero di lotti aggiudicabili

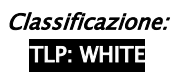

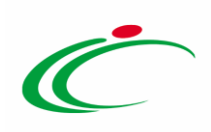

Nella colonna Esito Riga il bollino <sup>o</sup> verrà aggiornato in <sup>o</sup>.

| Elenco Sezioni \ Domande |               |                         |                                                                                                    |               |      |  |
|--------------------------|---------------|-------------------------|----------------------------------------------------------------------------------------------------|---------------|------|--|
| <b>Selezionato</b>       | Indice        | <b>Tipologia</b>        | <b>Descrizione</b>                                                                                                    | Esito<br>Riga | Apri |  |
|                          | R             | Parti                   | Parte I: Informazioni sulla procedura di appalto e<br>sull'amministrazione aggiudicatrice o ente<br>aggiudicatore                                                                                                    |               |      |  |
| ы                        | <b>B.O.C1</b> | Commenti                | Le informazioni richieste dalla parte I saranno<br>acquisite automaticamente a condizione che per<br>generare e compilare il DGUE sia utilizzato il<br>servizio DGUE in formato elettronico. In caso<br>contrario tali informazioni devono essere inserite<br>dall'operatore economico. |               |      |  |
| ø                        | B.1           | Sezioni                 | Informazioni sulla pubblicazione                                                                                                    |               |      |  |
| ø                        | B.1.1         | <b>Modulo Richieste</b> | Informazioni sulla pubblicazione                                                                                                    |               | Ω    |  |
| 図                        | <b>R2</b>     | Sezioni                 | Identità del committente                                                                                                    |               |      |  |
| $\Box$                   | B.2.1         | <b>Modulo Richieste</b> | Identità del committente                                                                                                    | o             | ₽    |  |
| 52                       | <b>B.3</b>    | Sezioni                 | Informazioni sulla procedura di appalto                                                                                                    |               |      |  |
| 12                       | B.3.1         | <b>Modulo Richieste</b> | Dati informativi dell'appalto (Titolo, descrizione<br>breve, etc)                                                                                                    |               | D    |  |
| z                        | <b>B.3.2</b>  | <b>Modulo Richieste</b> | Informazioni sulla partecipazione ai Lotti<br>Prego considerare i seguenti reguisiti circa la<br>gestione dei lotti in questa procedura di acquisto.                                                                                                    |               | Ω    |  |
|                          | <b>B.3.C1</b> | Commenti                | Tutte le altre informazioni in tutte le sezioni del<br>DGUE devono essere inserite dall'operatore                                                                                                    |               |      |  |

<span id="page-13-0"></span>Figura 20: Informazioni sulla partecipazione ai Lotti - Esito Riga

Per quanto riguarda il modulo Per gli appalti di servizi: necessità di autorizzazione particolare, per selezionare uno o più lotti di interesse, cliccare sul comando **Identificazione Lotti**.

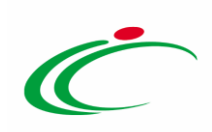

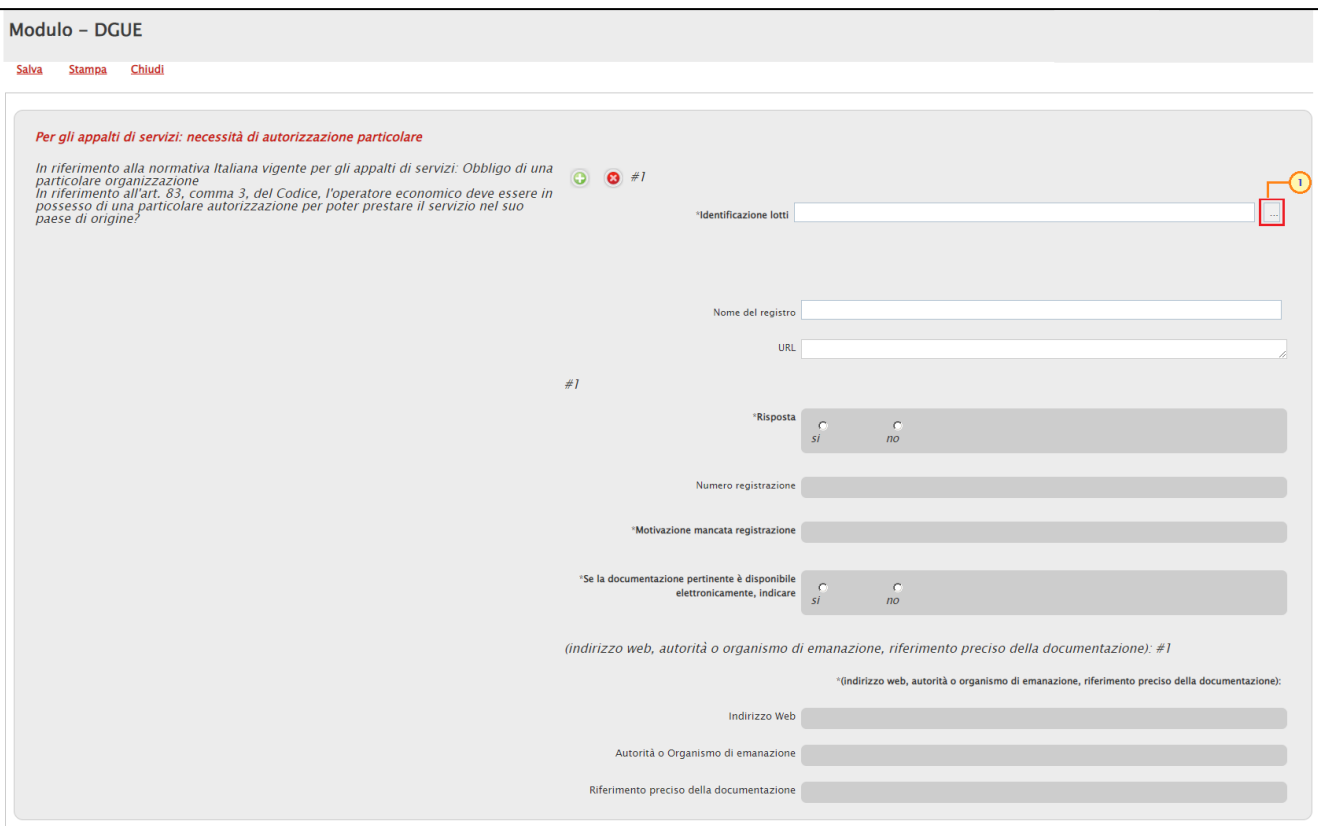

<span id="page-14-0"></span>Figura 21: Informazioni sulla partecipazione ai Lotti - Identificazione Lotti

Nella scheda che verrà mostrata, cliccare sulla check box □ relativa al lotto/i di interesse e successivamente sul comando **Conferma**. I lotti selezionati verranno visualizzati nell'area a destra.

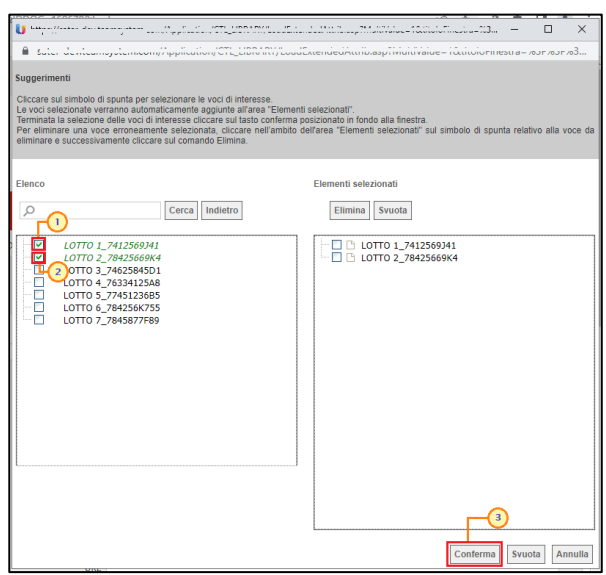

Figura 22: Selezione dei lotti

<span id="page-14-1"></span>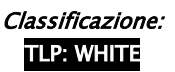

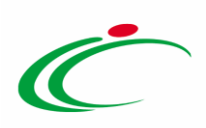

Successivamente, cliccare sul comando Salva e, successivamente Chiudi per tornare alla schermata precedente.

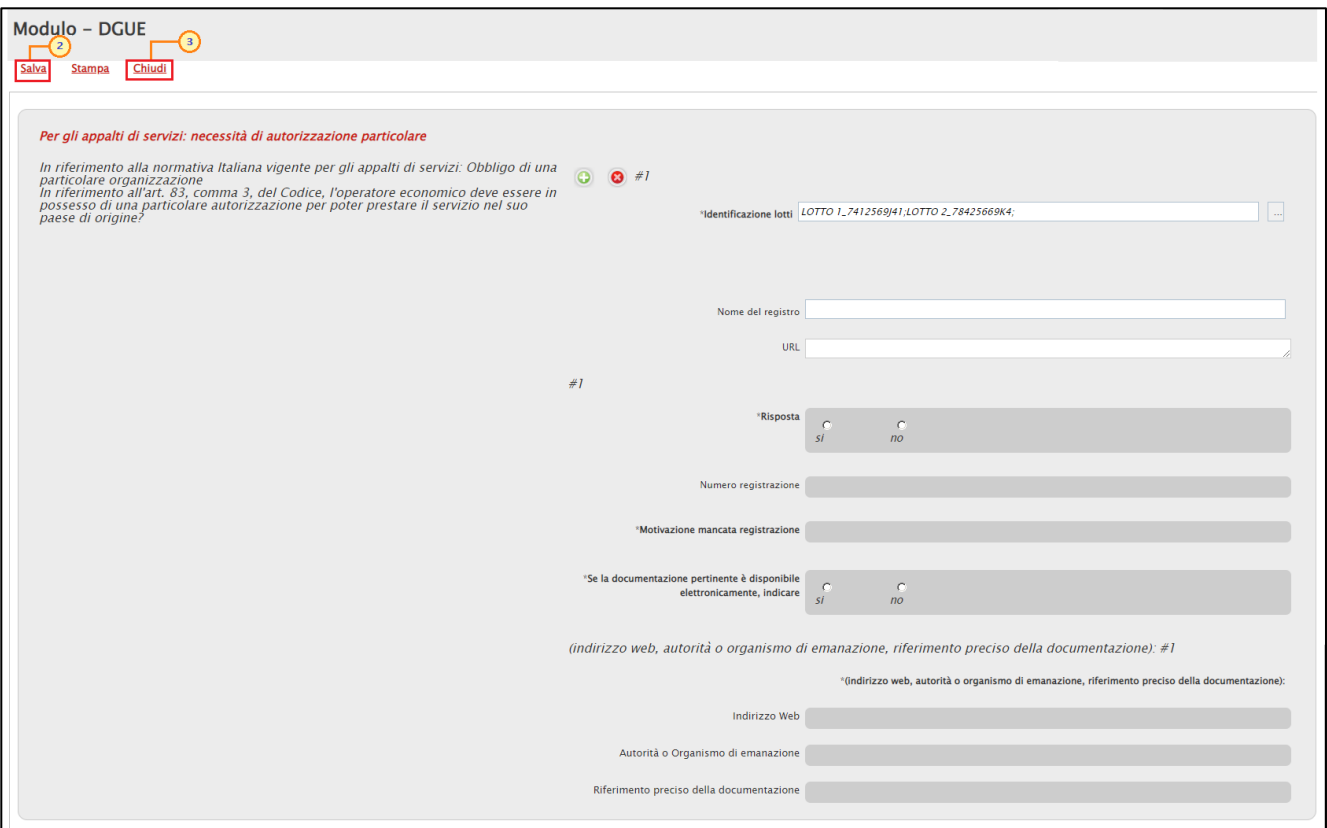

<span id="page-15-0"></span>Figura 23: Per gli appalti di servizi: necessità di autorizzazione particolare

Nella colonna Esito Riga il bollino <sup>o</sup> verrà aggiornato in <sup>o</sup>.

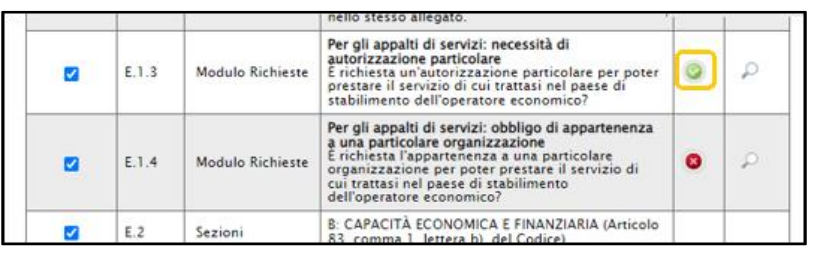

<span id="page-15-1"></span>Figura 24: Per gli appalti di servizi: necessità di autorizzazione particolare - Esito Riga

Per quanto riguarda il modulo Per gli appalti di servizi: obbligo di appartenenza a una particolare organizzazione, per selezionare uno o più lotti di interessi, cliccare sul comando  $\Box$  Identificazione Lotti.

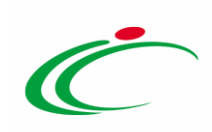

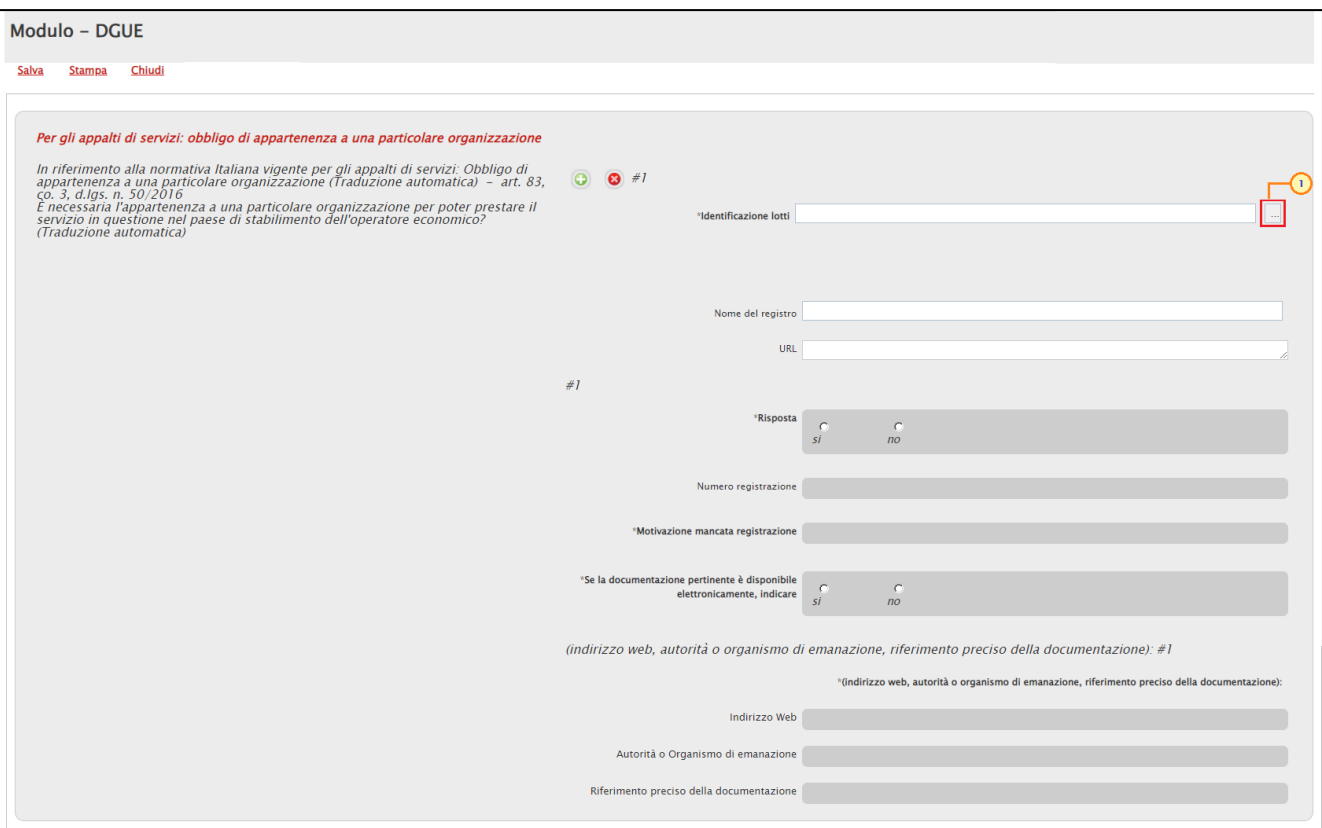

<span id="page-16-0"></span>Figura 25: Per gli appalti di servizi: necessità di autorizzazione particolare - Identificazione lotti

Nella scheda che verrà mostrata, cliccare sulla check box □ relativa al lotto/i di interesse e successivamente sul comando **Conferma**. I lotti selezionati verranno visualizzati nell'area a destra.

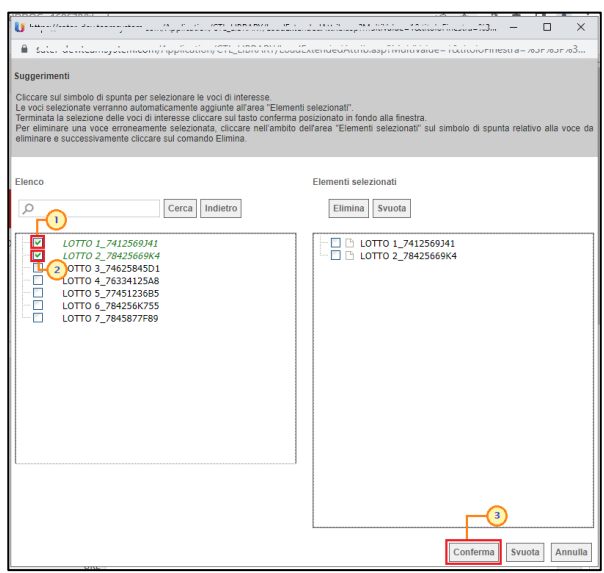

Figura 26: Selezione dei lotti

<span id="page-16-1"></span>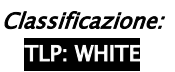

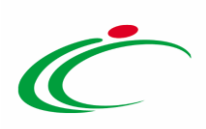

Successivamente, cliccare sul comando Salva e, successivamente Chiudi per tornare alla schermata precedente.

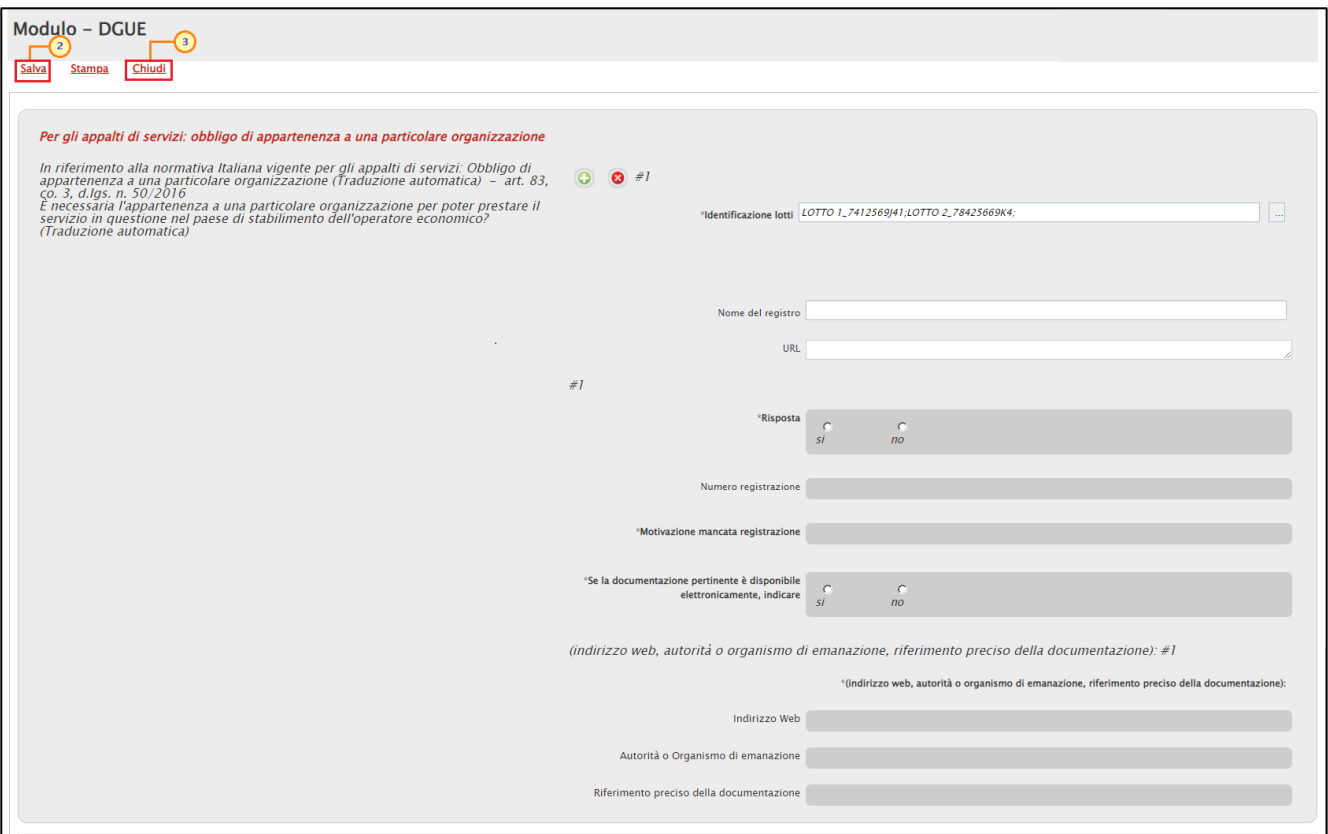

<span id="page-17-0"></span>Figura 27: Per gli appalti di servizi: obbligo di appartenenza a una particolare organizzazione

#### Nella colonna Esito Riga il bollino <sup>o</sup> verrà aggiornato in <sup>o</sup>.

| E.1.3 | Modulo Richieste | Per gli appalti di servizi: necessità di<br>autorizzazione particolare<br>È richiesta un'autorizzazione particolare per poter<br>prestare il servizio di cui trattasi nel paese di<br>stabilimento dell'operatore economico?                                       | £       |
|-------|------------------|----------------------------------------------------------------------------------------------------|---------|
| E.1.4 | Modulo Richieste | Per gli appalti di servizi: obbligo di appartenenza<br>a una particolare organizzazione<br>E richiesta l'appartenenza a una particolare<br>organizzazione per poter prestare il servizio di<br>cui trattasi nel paese di stabilimento<br>dell'operatore economico? | $\circ$ |
|       |                  | B: CAPACITÀ ECONOMICA E FINANZIARIA (Articolo                                                                                                    |         |

<span id="page-17-1"></span>Figura 28: Per gli appalti di servizi: obbligo di appartenenza a una particolare organizzazione - Esito Riga

ATTENZIONE: nel caso in cui una o più informazioni richieste come obbligatorie non venissero indicate nelle modalità descritte, al momento del clic sul comando *Invio* sul documento del bando/invito, verrà visualizzato il messaggio:

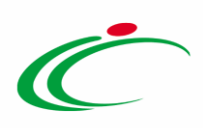

| <b>Bando/Inviti</b>                                                                                                    |                                               |                                                                                                   |                         |                                    |                             |                  |                        |
|----------------------------------------------------------------------------------------------------|-----------------------------------------------|---------------------------------------------------------------------------------------------------|-------------------------|------------------------------------|-----------------------------|------------------|------------------------|
| Salva<br>Gestione CIG V<br><b>Stampa</b><br>Invio<br>$\circledcirc$<br>I campi obbligatori sono indicati da label in grassetto          | Gestione GUUE <sup>₩</sup><br>Comunicazioni V | Funzioni V<br><b>Crea Commissione</b>                                                             | Avvisi                  | Esiti/Pubblicazioni<br>Chiarimenti | Precedente                  | <b>Info Mail</b> | Chiudi                 |
| Compilatore<br><b>Mario Rossi</b><br>Dati Protocollo                                                                                    | <b>Titolo documen</b><br>Ristrutturazione     | Errore<br>Operazione non consentita tutti i campi obbligatori<br>sul DGUE devono essere compilati | $\overline{\mathbf{x}}$ | Fascicolo di Sistema               | Registro di Sistema         | Data invio       | Fase<br>In lavorazione |
| Fascicolo<br>Protocollo<br>2022.11.04<br>anno.titolario.progressivo<br>Atti Informazioni Tecniche Lotti Busta Documentazione<br>Testata | Elenco Lotti Criteri di Valutazione Prev      | OK<br>Riferimenti Note Cronologia Documenti Offerte Ricevute                                      |                         | Allegati Rettifiche, Prorog        | Data Protocollo<br>$\ldots$ |                  |                        |

<span id="page-18-0"></span>Figura 29: Pubblicazione bando/Invito - Messaggio di errore compilazione DGUE

Predisposte correttamente le sezioni da includere nel documento, cliccare sul comando Salva posizionato nella toolbar in alto nella schermata.

| Questionario Specifico DGUE<br><b>Esempio DGUE (ESPD Request)</b><br><b>Esporta in xls</b><br>Chiudi<br>Stampa |             |                  |                                                                                                    |                   |      |                |  |  |
|----------------------------------------------------------------------------------------------------|-------------|------------------|----------------------------------------------------------------------------------------------------|-------------------|------|----------------|--|--|
| Compilatore                                                                                                    |             |                  | Registro di Sistema                                                                                                    |                   |      | Fase           |  |  |
| <b>Rossi Mario</b>                                                                                             |             |                  |                                                                                                    |                   |      | In lavorazione |  |  |
| Elenco Sezioni \ Domande<br>Selezionato Indice                                                                 |             | <b>Tipologia</b> | <b>Descrizione</b>                                                                                                    | <b>Esito Riga</b> | Apri |                |  |  |
| $\overline{\mathcal{S}}$                                                                                       | R           | Parti            | Parte I: Informazioni sulla procedura di appalto e<br>sull'amministrazione aggiudicatrice o ente<br>aggiudicatore                                                                                                    |                   |      |                |  |  |
| ☑                                                                                                    | <b>BOC1</b> | Commenti         | Le informazioni richieste dalla parte I saranno<br>acquisite automaticamente a condizione che per<br>generare e compilare il DGUE sia utilizzato il<br>servizio DGUE in formato elettronico, In caso<br>contrario tali informazioni devono essere inserite<br>dall'operatore economico. |                   |      |                |  |  |
| ✓                                                                                                    | <b>B.1</b>  | Sezioni          | Informazioni sulla pubblicazione                                                                                                    |                   |      |                |  |  |

<span id="page-18-1"></span>Figura 30: Salvataggio specializzazione modello DGUE

Un messaggio di informazione a video confermerà l'operazione. Cliccare su <sup>ok per</sup> chiudere il messaggio.

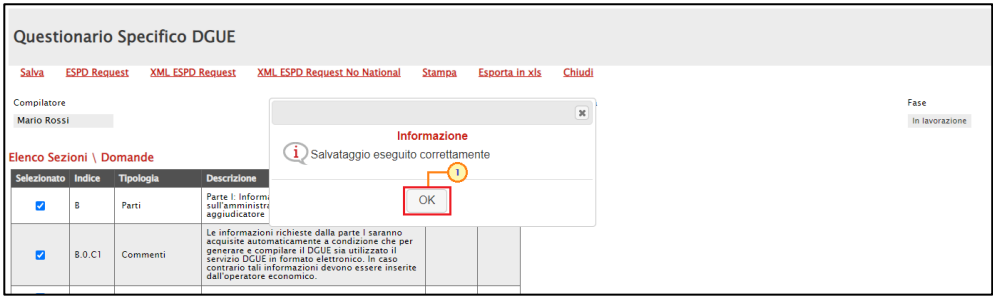

<span id="page-18-2"></span>Figura 31: Messaggio di conferma salvataggio specializzazione modello DGUE

Successivamente, cliccare sul comando ESPD Request posizionato in alto nella toolbar della schermata per visualizzare l'anteprima del documento strutturato che l'Operatore Economico dovrà compilare, secondo le personalizzazioni apportate alle sezioni/moduli/commenti dello stesso.

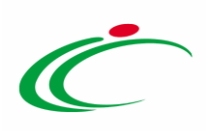

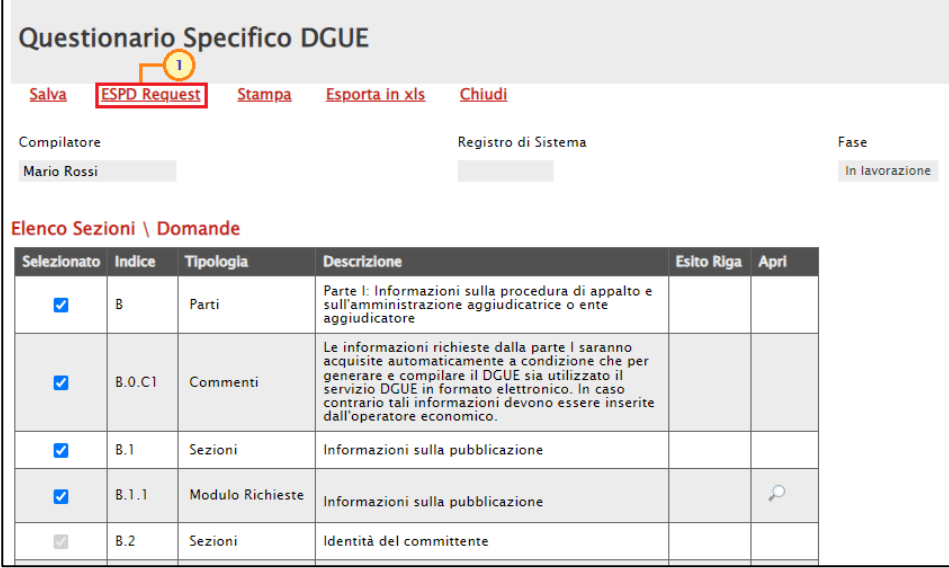

<span id="page-19-0"></span>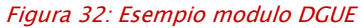

Verrà mostrata una schermata in cui è presente un documento, suddiviso in diverse aree, in cui tutti i campi "non editabili" corrispondono alle informazioni la cui compilazione è riservata dell'Operatore Economico, mentre altri campi (editabili e non) risultano compilati automaticamente dal sistema sulla base dei dati anagrafici già inseriti.

ATTENZIONE: se non inserite, è possibile inserire tutte le informazioni obbligatorie a cura della Stazione Appaltante negli appositi campi, contrassegnati dal label in grassetto e dal simbolo "\*" ed eventuali altre informazioni facoltative nelle modalità precedentemente indicate.

Predisposto correttamente il documento, cliccare sul comando Salva.

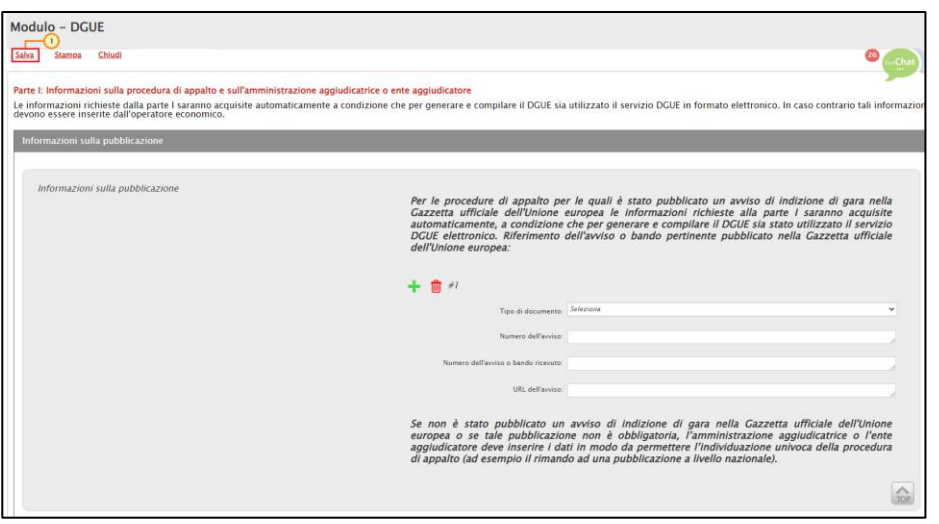

<span id="page-19-1"></span>Figura 33: Salvataggio modulo di esempio

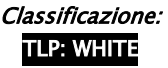

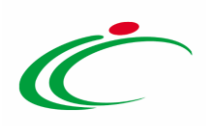

Un messaggio di informazione a video confermerà l'operazione. Cliccare su  $\boxed{\alpha}$  per chiudere il messaggio.

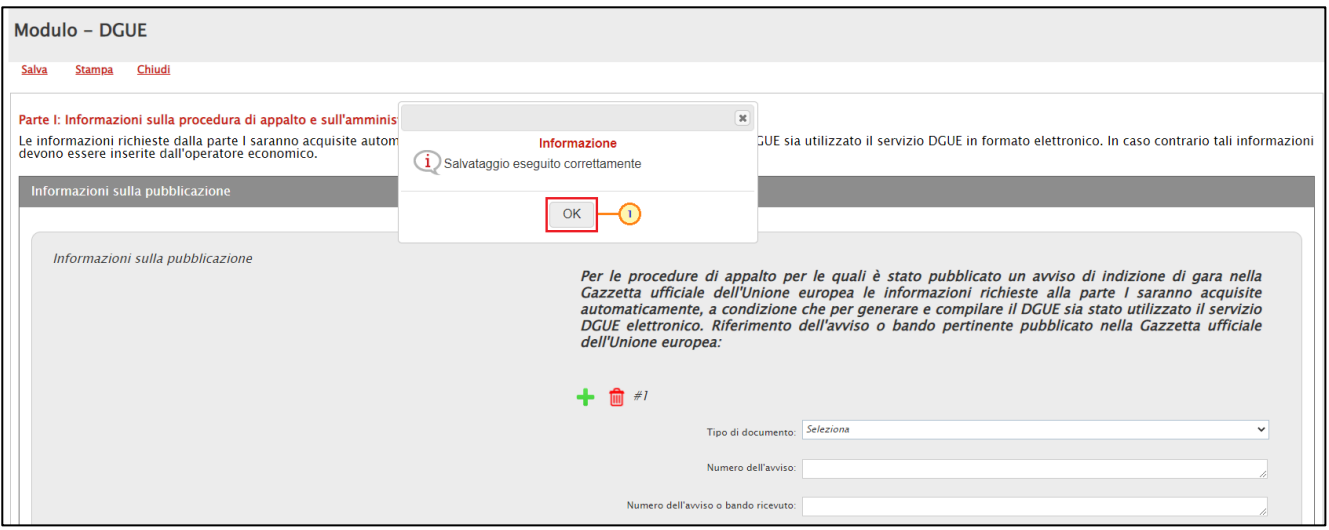

<span id="page-20-0"></span>Figura 34: Messaggio di conferma salvataggio modulo di esempio

Salvato il documento, cliccare sul comando *Chiudi* posizionato nella toolbar per tornare alla schermata precedente.

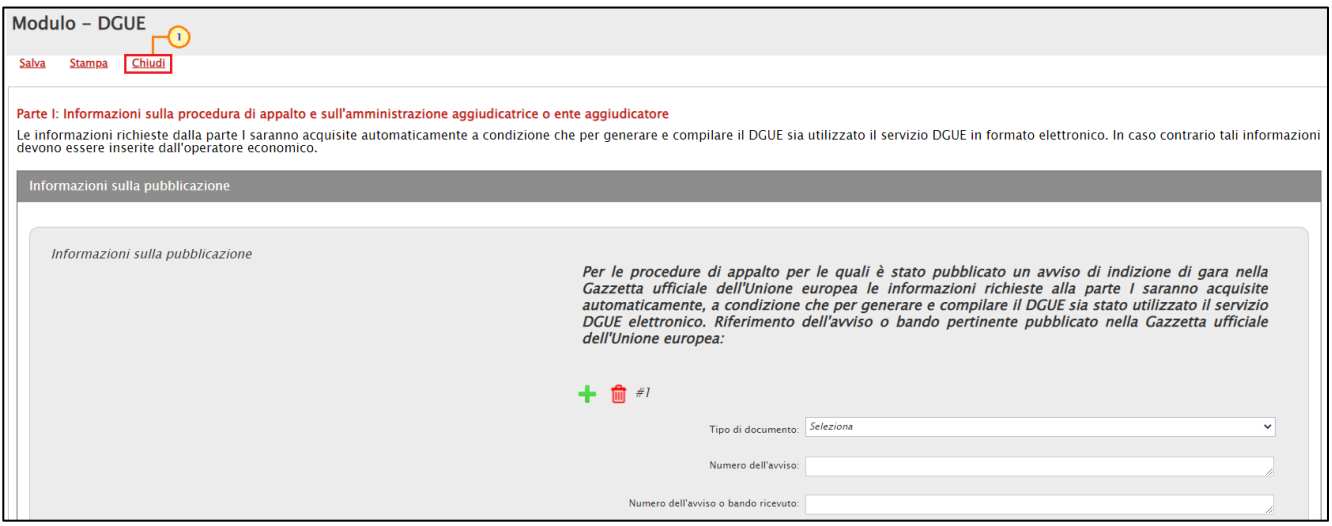

<span id="page-20-1"></span>Figura 35: Chiudi modulo di esempio

Cliccare nuovamente sul comando *Chiudi* posizionato nella toolbar in alto alla schermata per tornare alla sezione riservata alla documentazione amministrativa (Busta Documentazione/Documentazione Richiesta/Dichiarazioni).

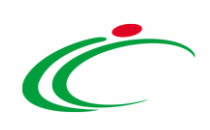

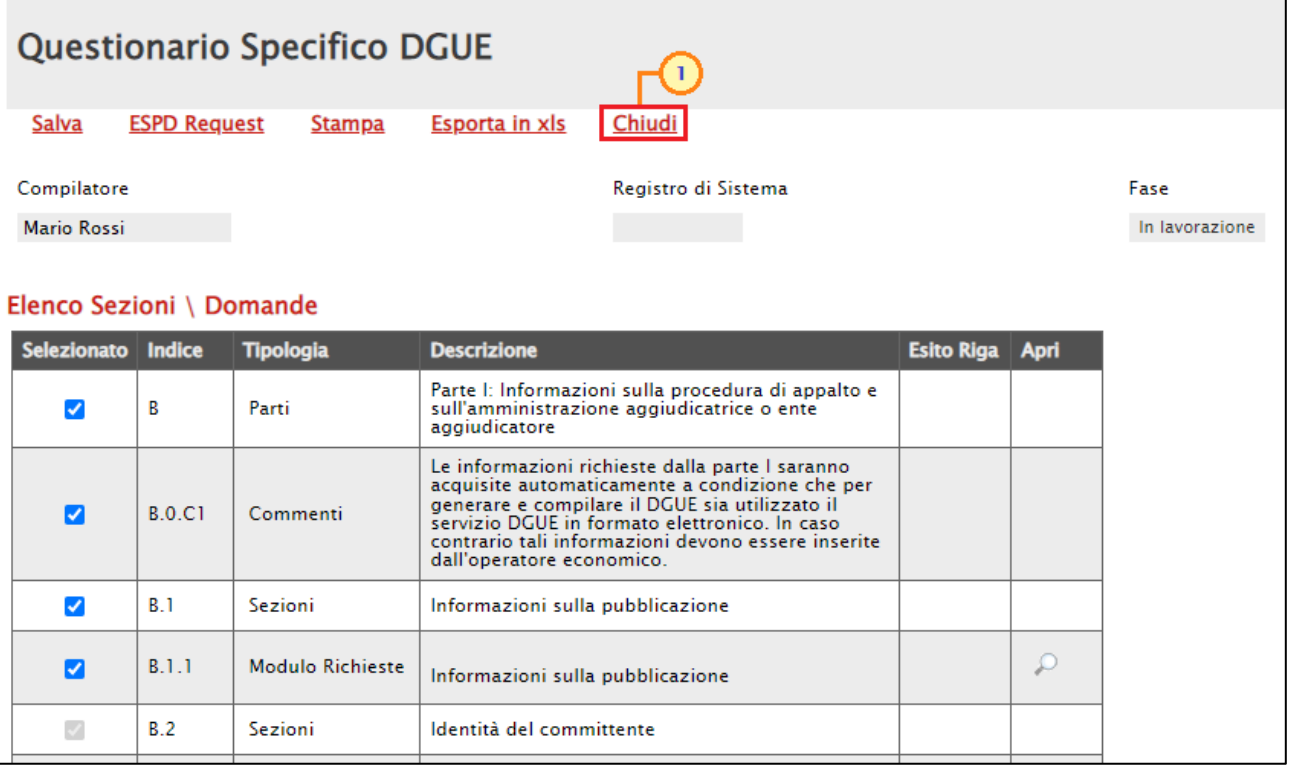

<span id="page-21-0"></span>Figura 36: Chiudi specializzazione modello DGUE

Sul documento "Questionario Specifico DGUE", sono inoltre disponibili i seguenti comandi nella toolbar:

Stampa: per stampare le informazioni visualizzate;

Esporta in xls: per esportare in xlsx le informazioni visualizzate.

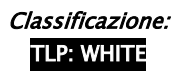

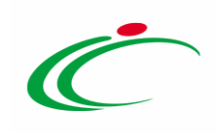

#### <span id="page-22-0"></span>3 TABELLA DELLE FIGURE

#### Le immagini sono puramente indicative e possono subire variazioni

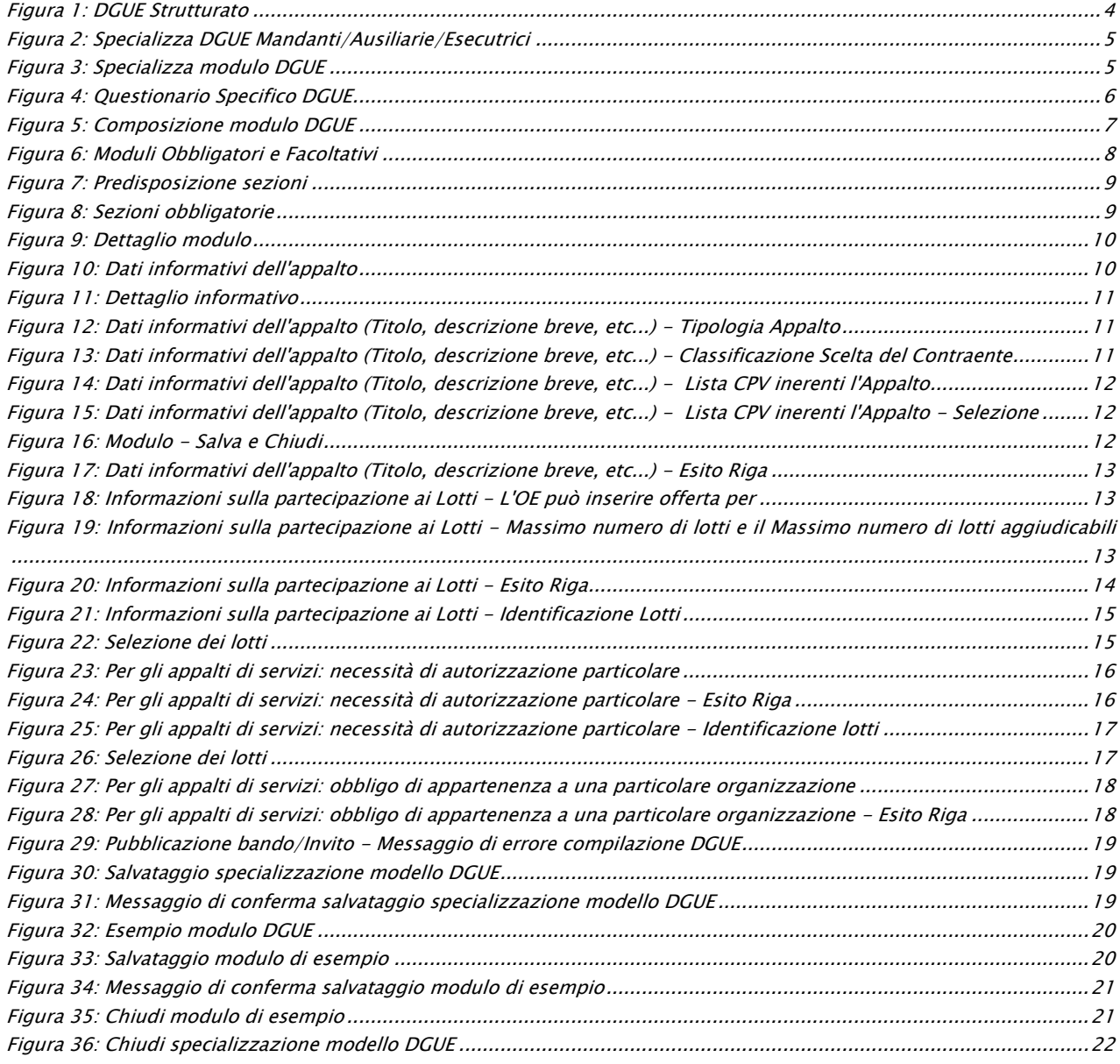

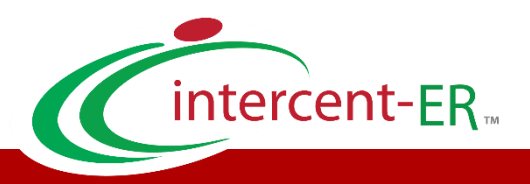

Intercent-ER – Agenzia per lo sviluppo dei mercati telematici Call Center: numero verde 800 810 799 – [info.intercenter@regione.emilia-romagna.it](mailto:info.intercenter@regione.emilia-romagna.it)